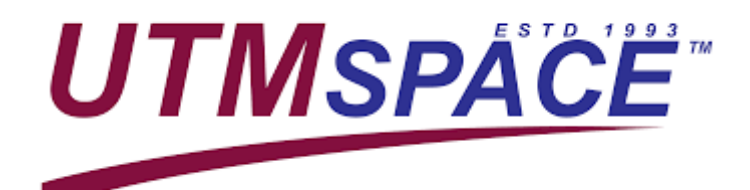

# How to be successful in online learning using

# **Blackboard**

### **GETTING LOGIN INFORMATION**

FIRST WEEK OF CLASS

#### **THROUGH WEB BROWSER**

#### **THROUGH MOBILE APP**

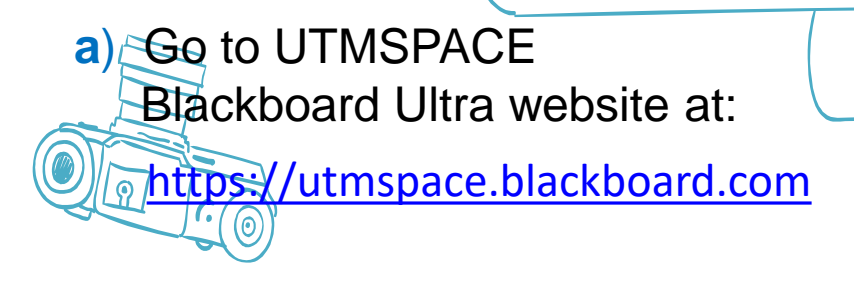

**b)** Type username and password

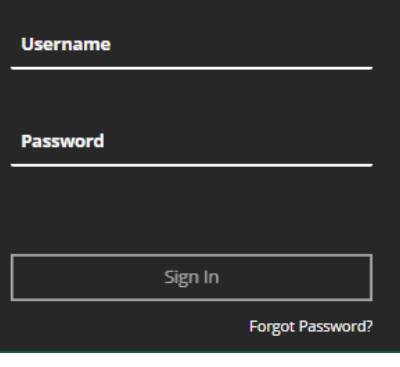

**Blackboard** 

**a)** Download Blackboard mobile application for student:

**b)** Open the app, type UTMSPACE for school's name and select **c**) **CONFINE BUTMSPACE** - School of Professional and

**d)** Type username and password

#### **For UTMSPACE student:**

Username & password: Matric number (uppercase)

Example: A21DW0000

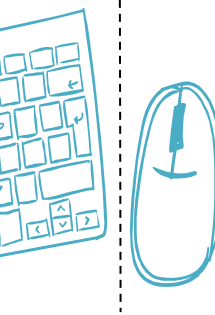

b

**Blackboard** 

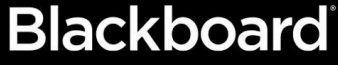

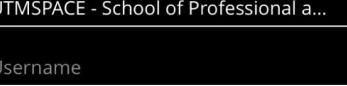

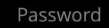

utmspace

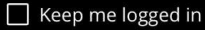

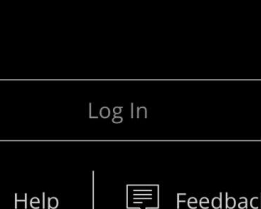

 $501$ 

# The learning board

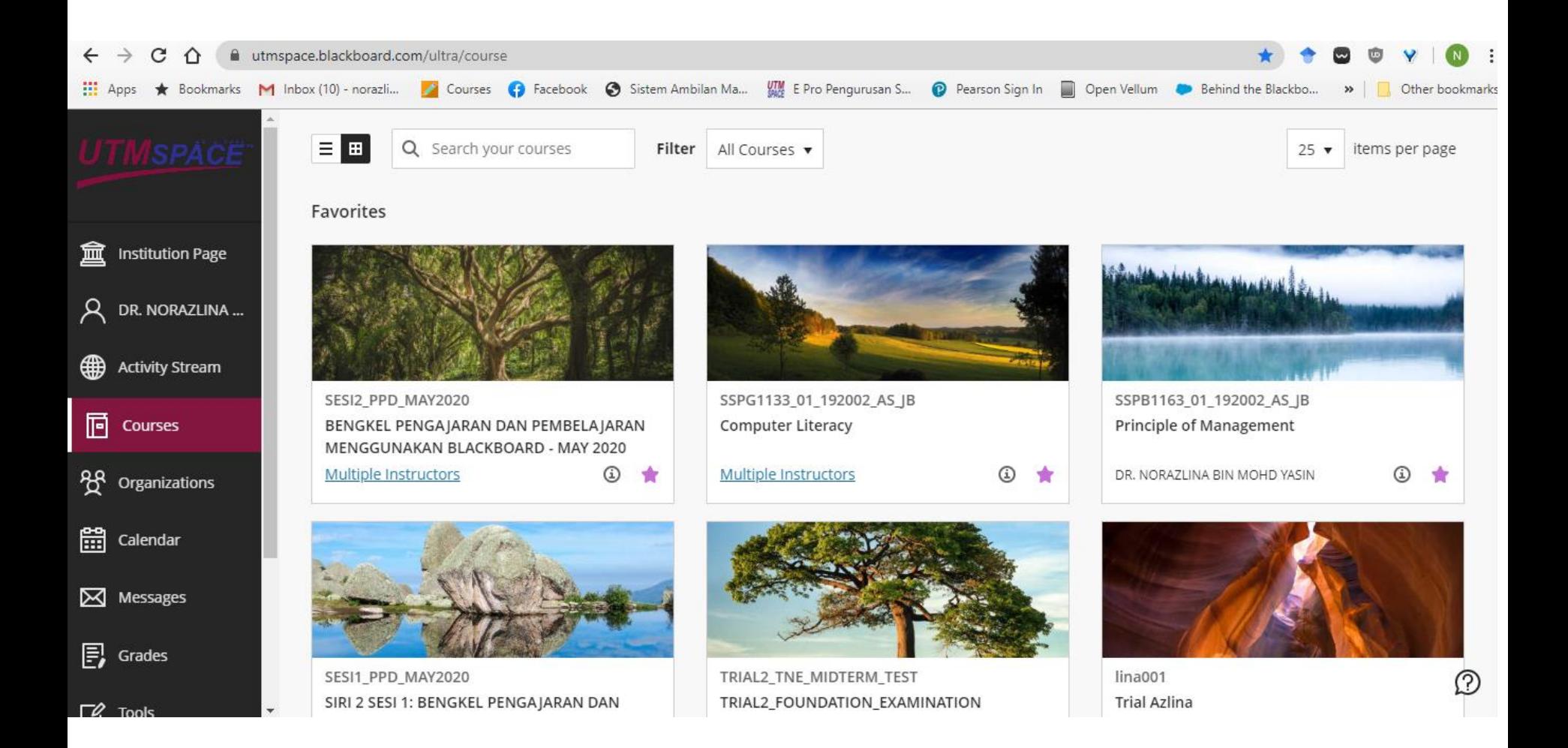

### **FAMILIAR WITH IMPORTANT ICONS**

WHAT DO YOU NEED TO KNOW

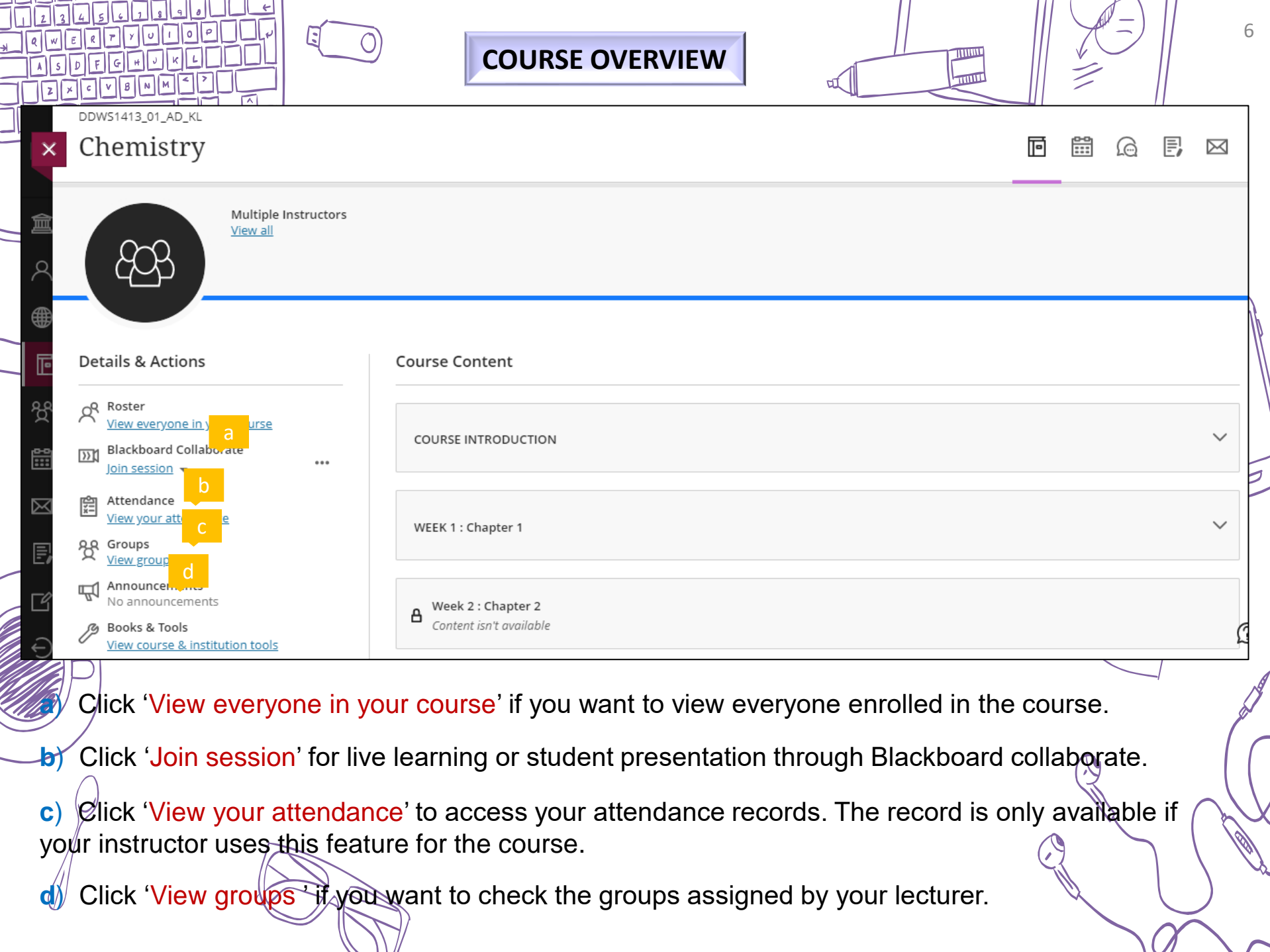

Ī  $\frac{1}{2}$ 

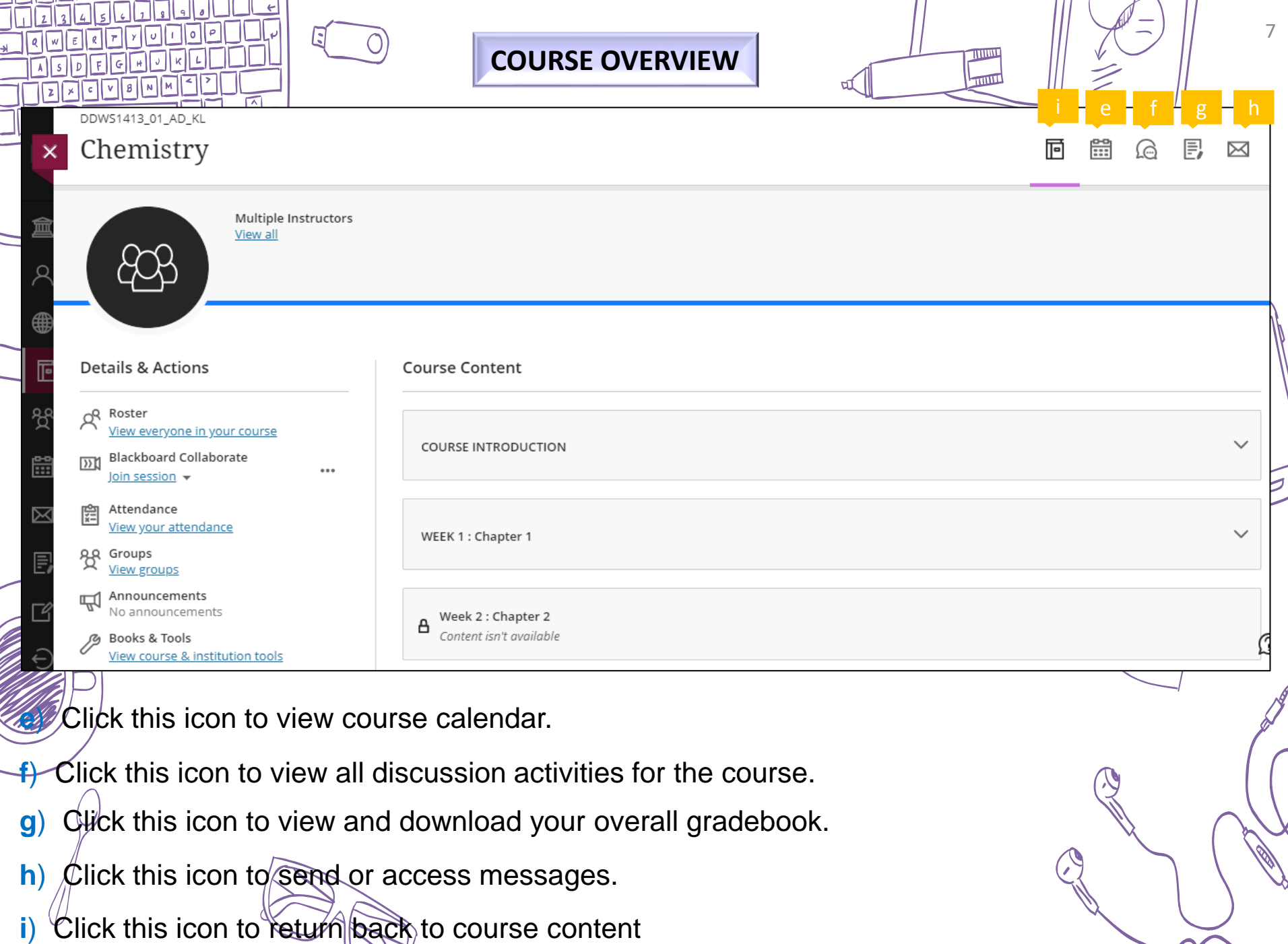

 $\Lambda$ 

-

### **BE AWARE OF ALL DUE DATES FOR HOMEWORK, QUIZZES, ASSIGNMENTS, PROJECTS**

Download notes, watch videos, online activities

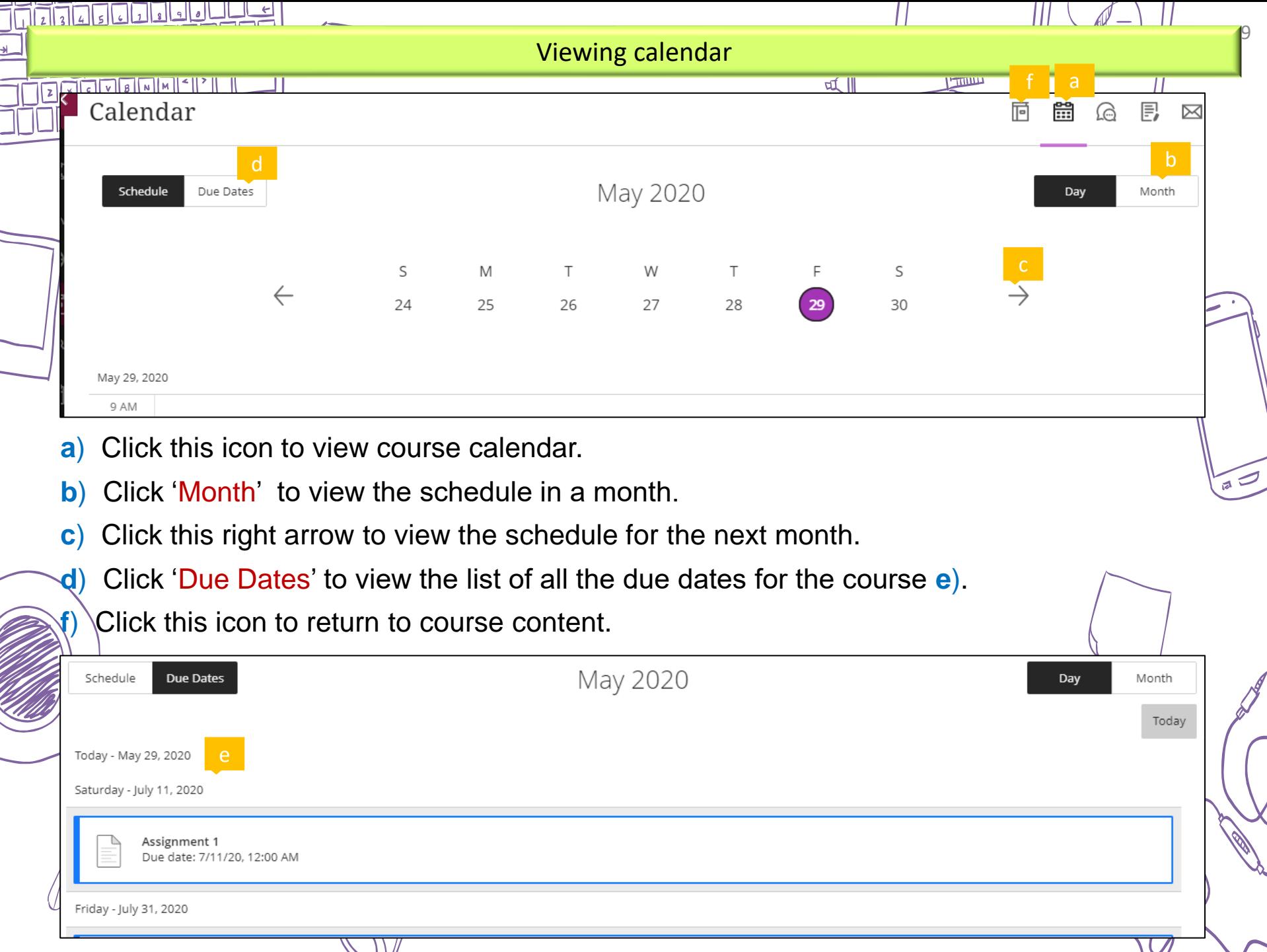

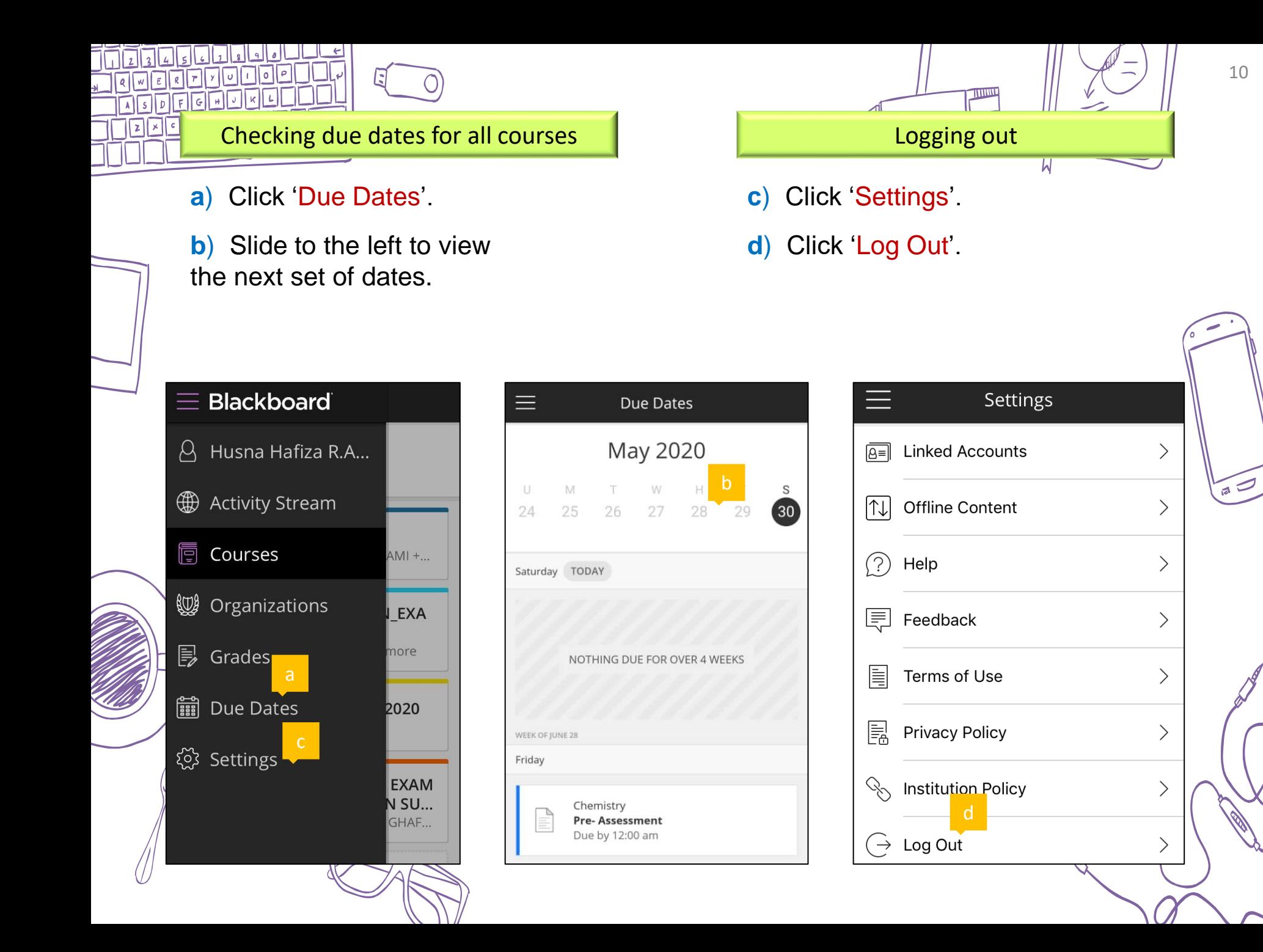

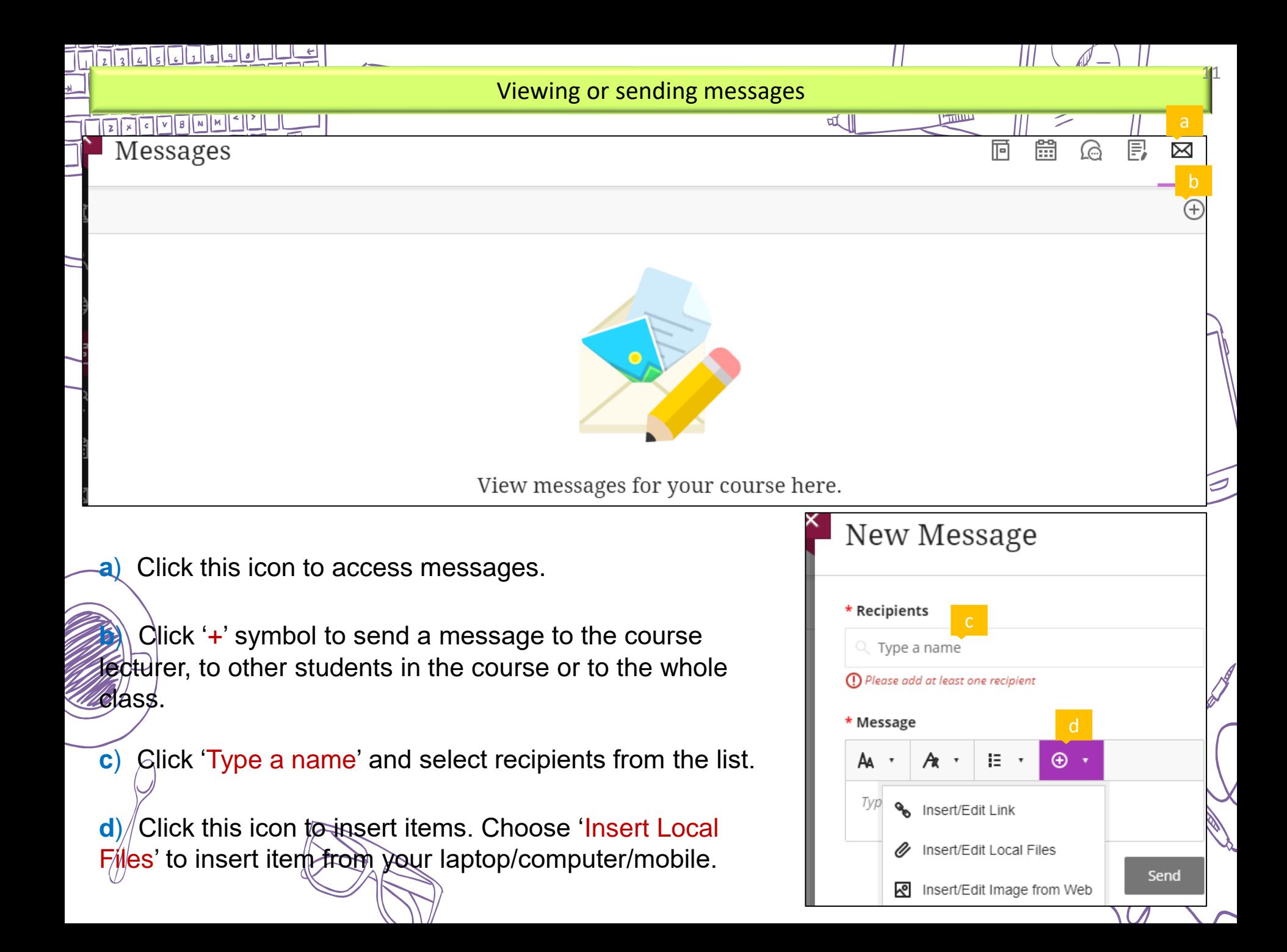

### Download notes, watch videos, online activities

### **READ NOTES BEFORE ATTENDING THE CLASS**

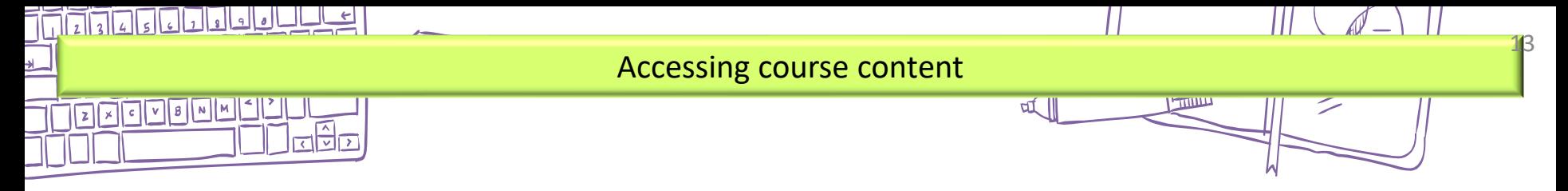

**a**) Click 'Content isn't available' to view the condition for when the item can be accessed.

**b**) Click the module to open it.

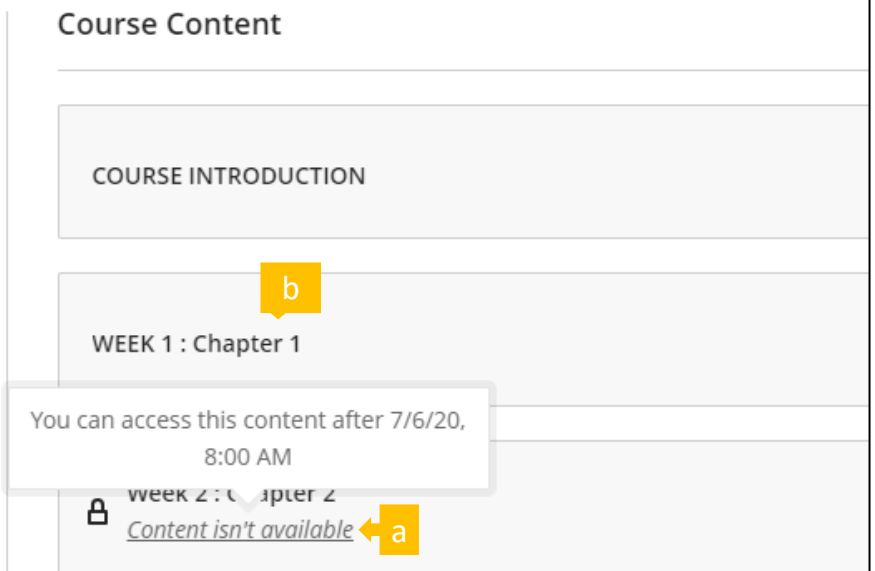

 $\sqrt{a}$ 

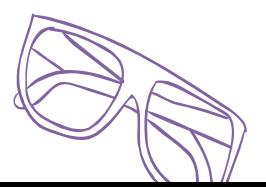

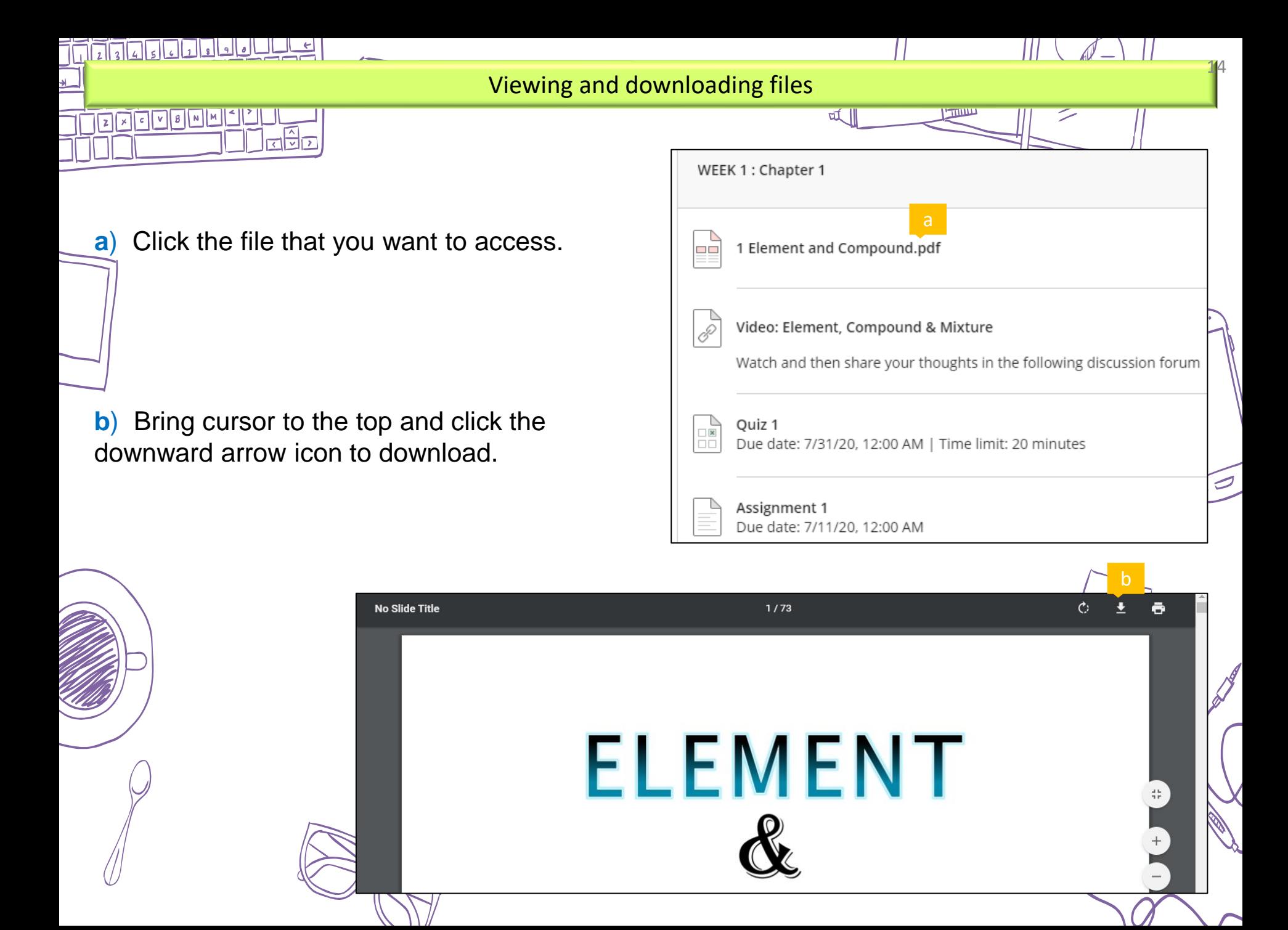

Online Quiz, Test, Final Examinations

### **FOLLOW THE ONLINE ASSESSMENT PROCEDURES**

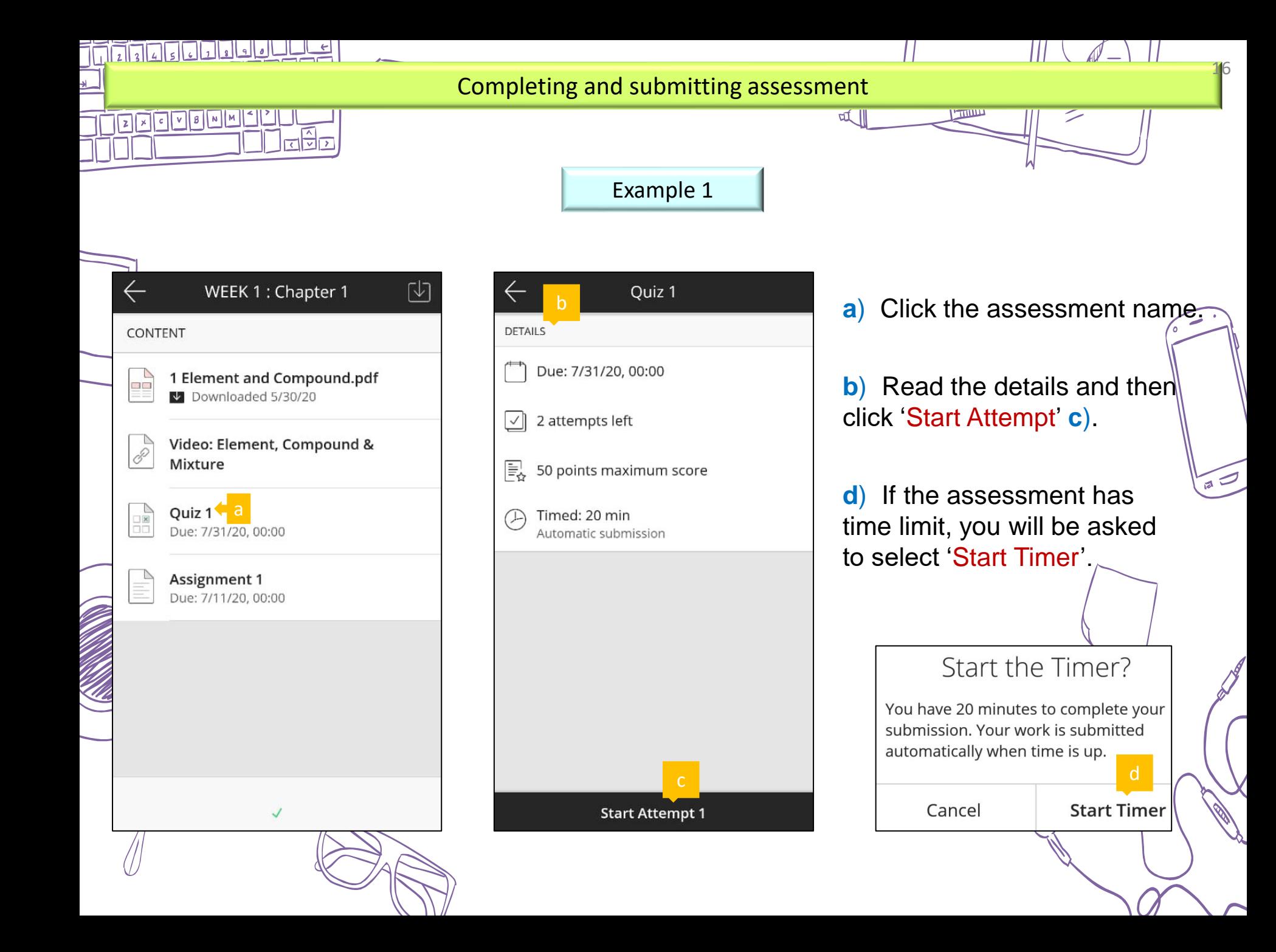

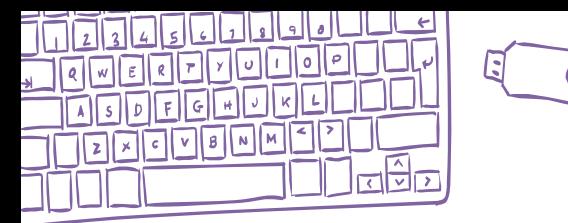

a di papa de la propietà del control de la control de la control de la control de la control de la control de<br>La control de la control de la control de la control de la control de la control de la control de la control d

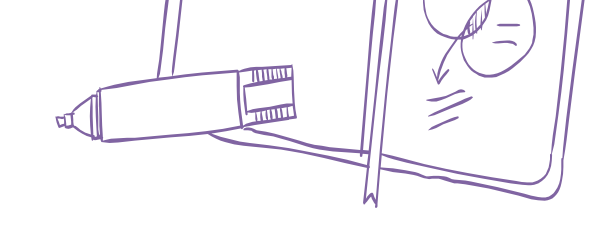

- **e**) Answer all questions and then click 'Submit'.
- **f**) If the assessment allows more than one attempt, you can click 'Start Attempt 2' next.

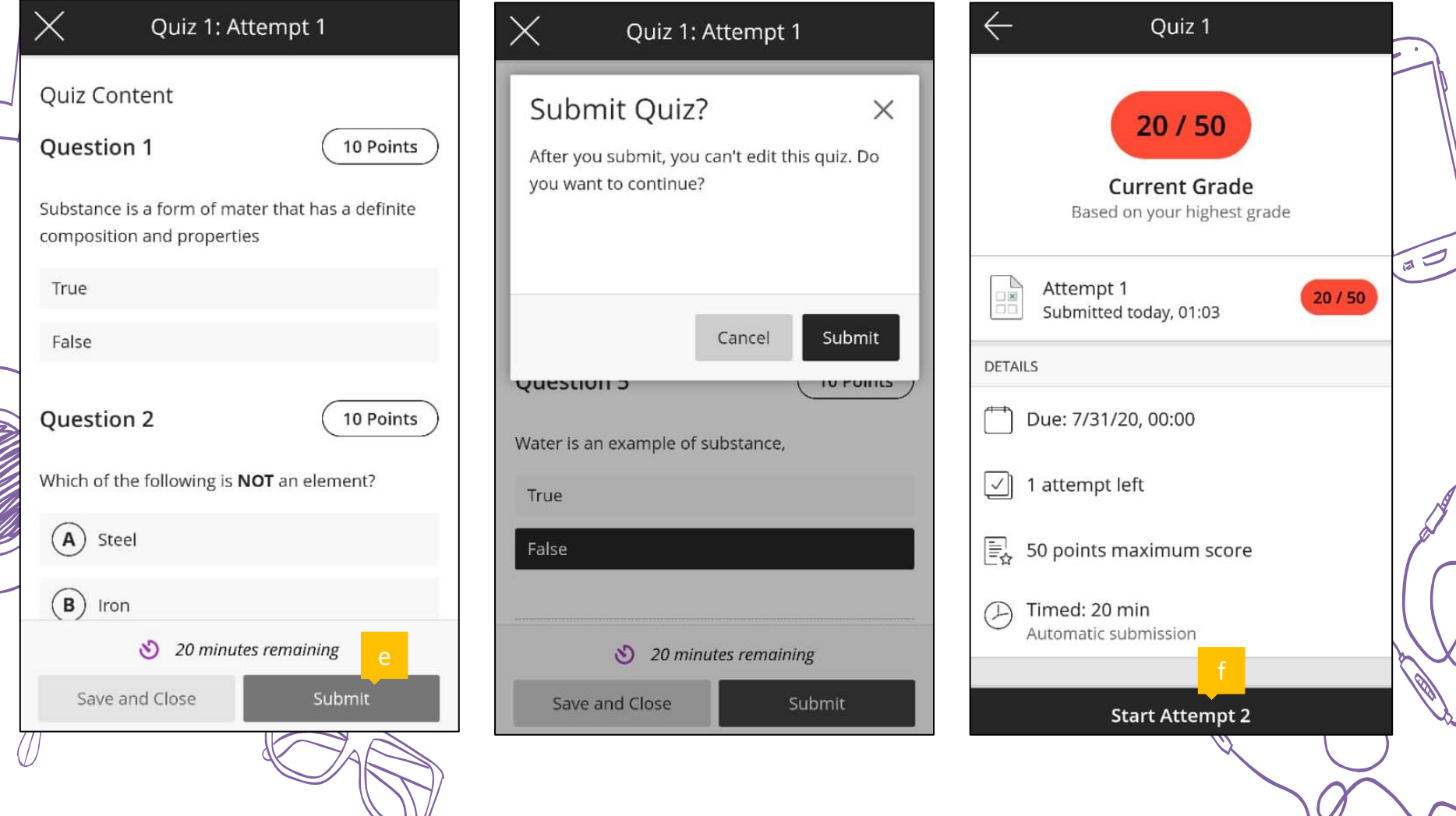

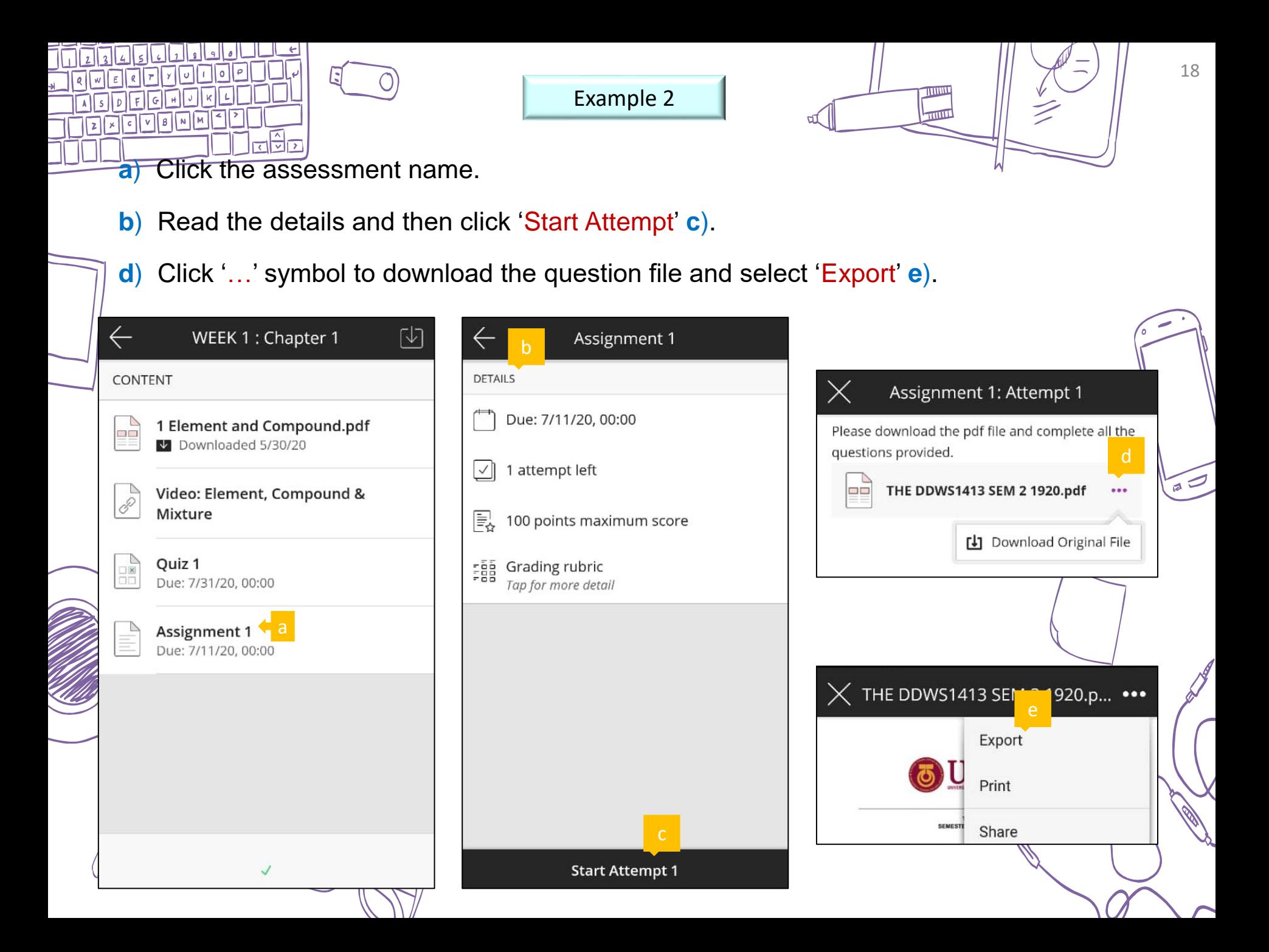

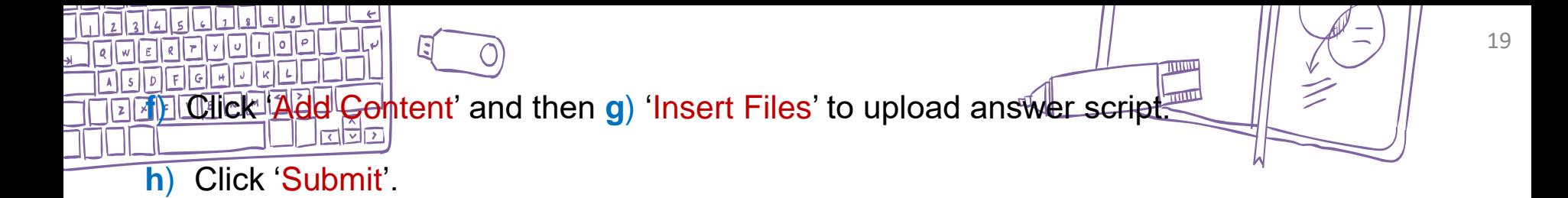

**i**) This indicates that you have successfully submitted.

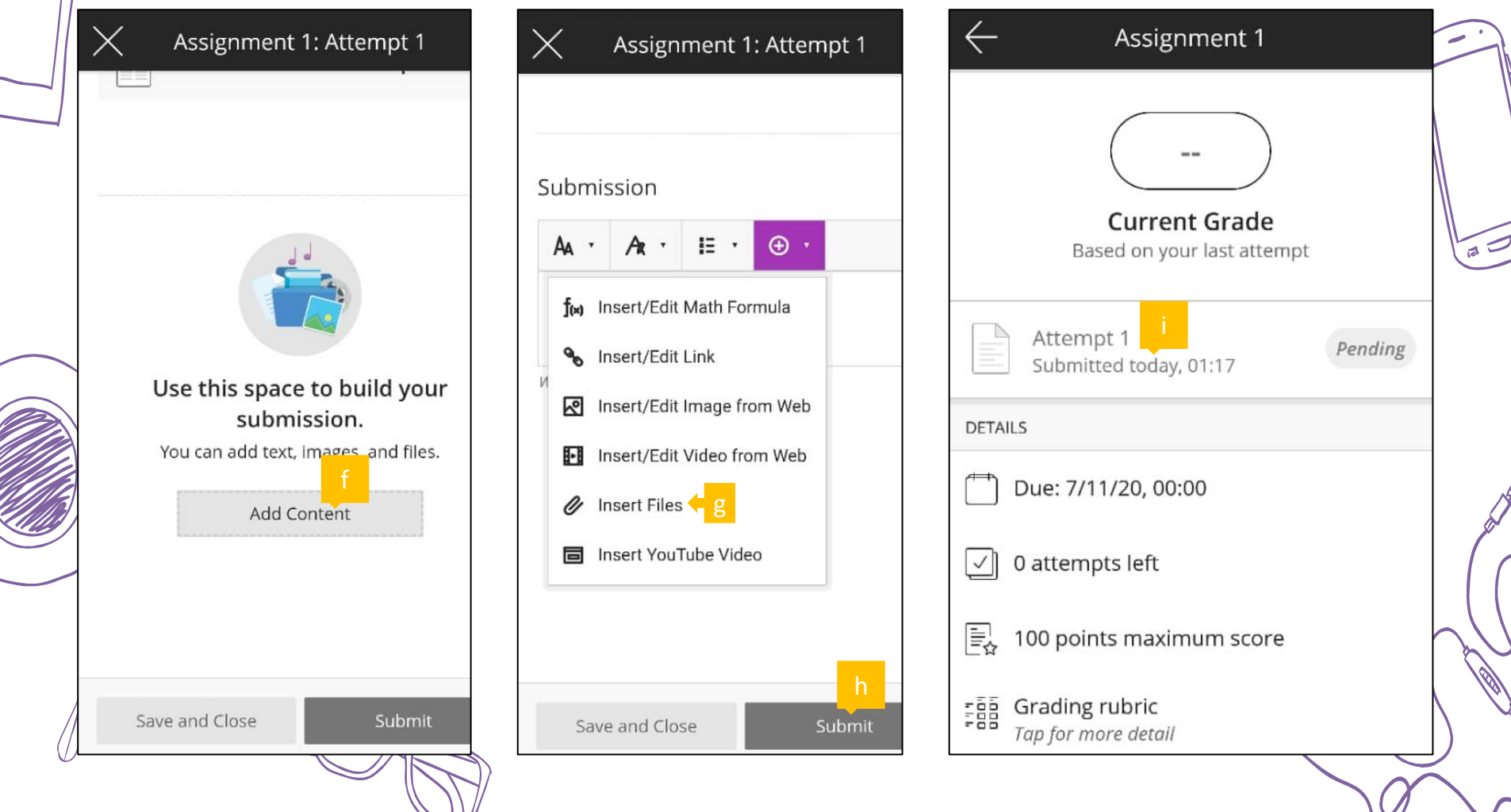

## **KNOWING YOUR CURRENT PERFORMANCE**

Check the grading, marks

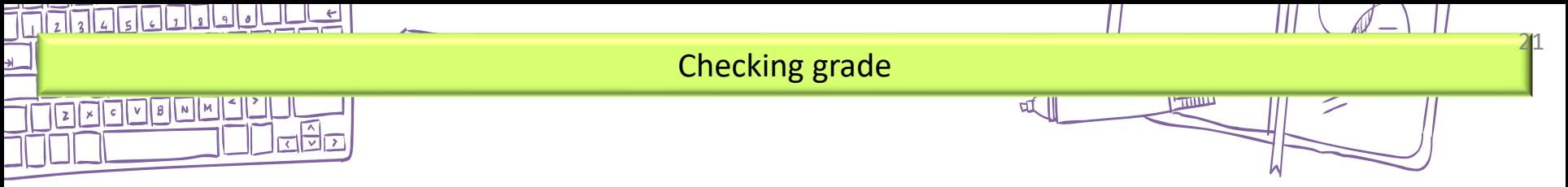

#### **a**) Click 'Current Grade'.

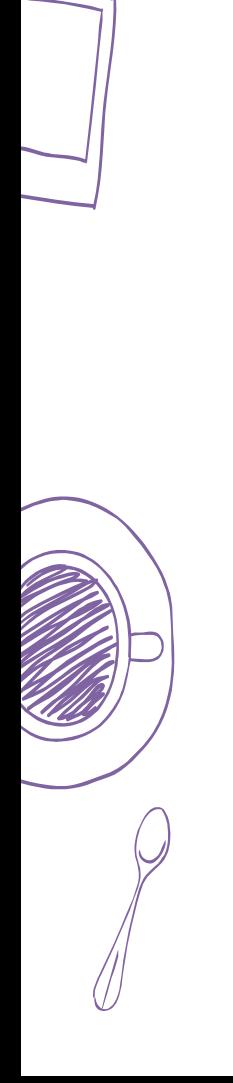

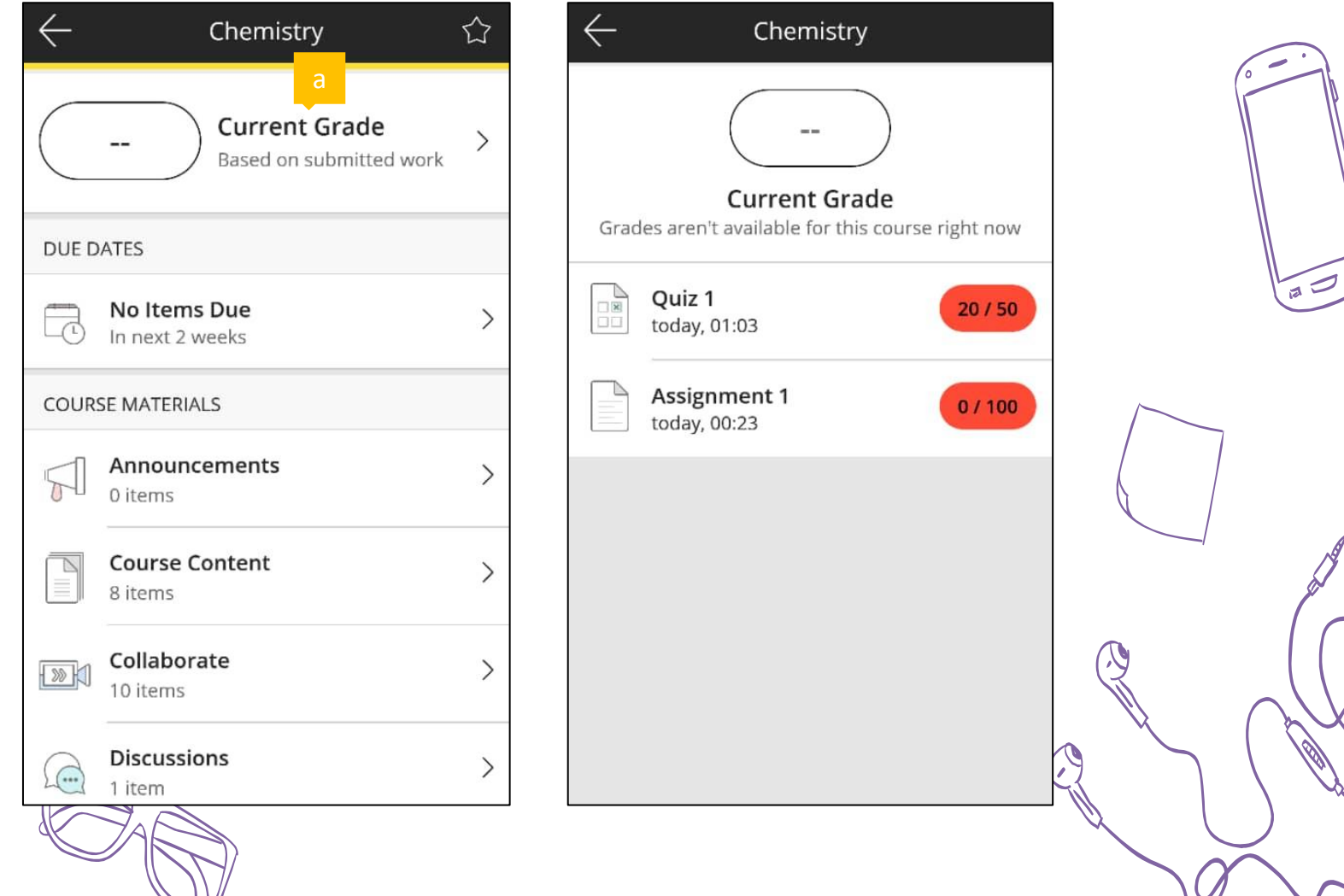

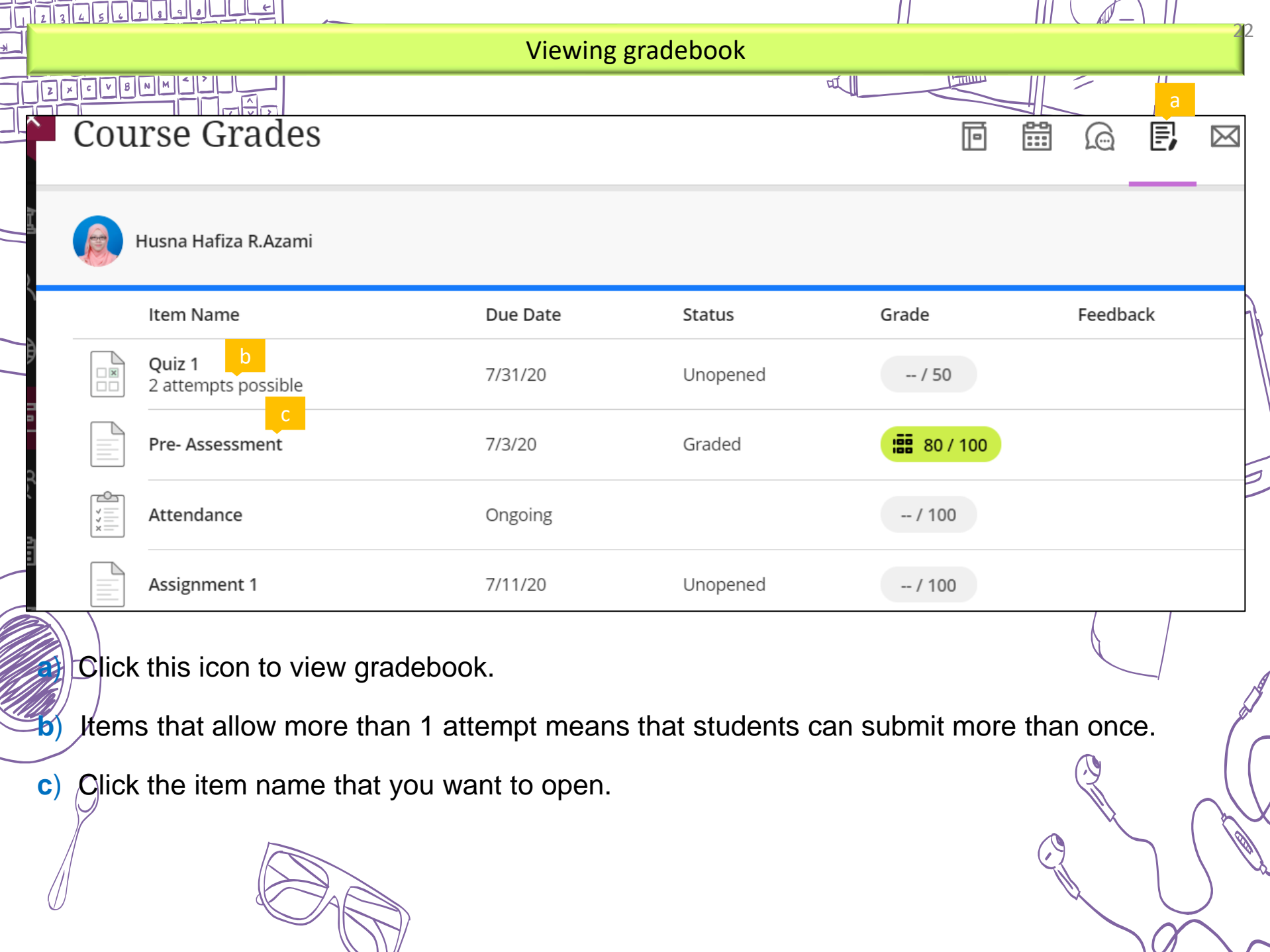

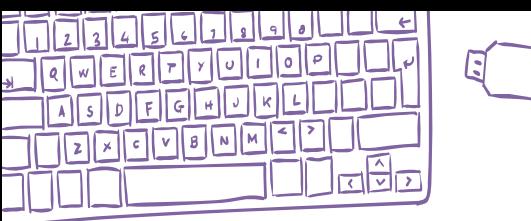

**d**) If the item you select to open is a graded item, click 'Your Grade' to view the graded work **e**) .

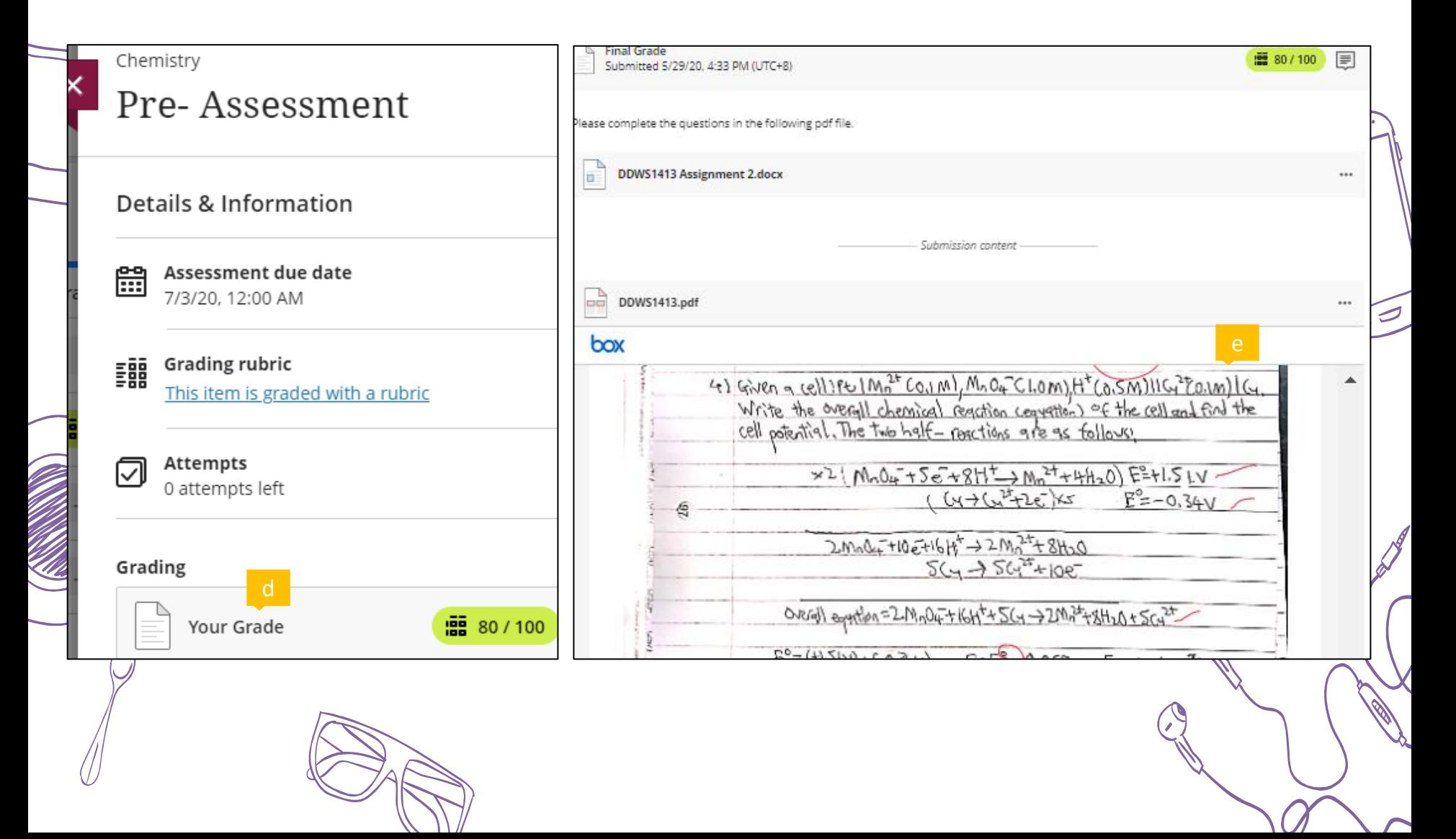

Digital classroom

### **BE ACTIVE IN VIRTUAL CLASS**

### Check your browser settings

Blackboard Collaborate Ultra requires the use of an internet browser that supports WebRTC. We suggest using Google Chrome or Firefox for the best results.

You will need to check that your browser is up to date on the computer you will use for the conference:

security

#### **Google Chrome**

- Open the Chrome browser 1.
- Locate the three dots on the top right of 2. the screen and click to open menu
- Click on 'Settings' 3.
- On the settings 4. page, locate and click the 'About' button
- 5. When you access the 'About' page, the browser will automatically  $\longrightarrow$ check for updates and update automatically.

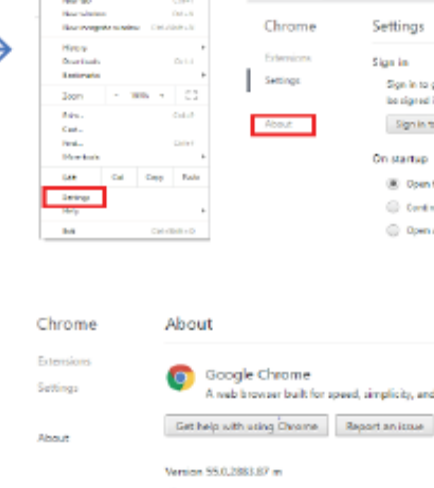

Coople Chrome is up to date

 $90 - 1$ 

**O** Setings

 $\leftarrow$   $\rightarrow$  G  $\Box$  drawn/lettings

#### **Firefox**

- 1. Open the Firefox browser
- 2. Locate the three lines on the top right of the screen and click to open menu
- 3. Click the question mark icon [?] at the bottom of the menu
- 4. Select the 'About  $\longrightarrow$ Firefox' button the 'About' button
- 5. Opening the About Firefox window will, by default,  $\overline{\phantom{0}}$ start an update check. If an updated version of Firefox is available, it will be automatically downloaded.

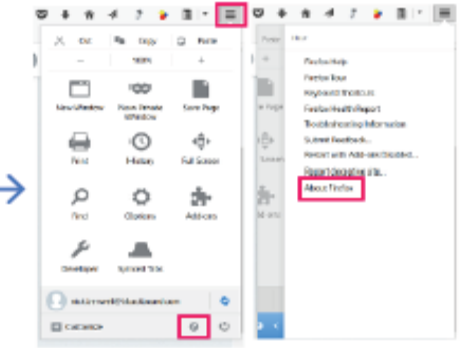

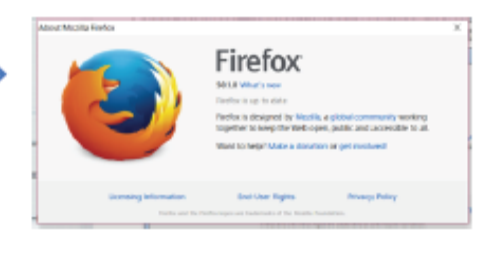

### Check your computer settings

Answer the following questions. If you answer no to any questions, please make sure that you are able to resolve the issue yourself or that you can receive help to resolve the issue.

- Do you have a stable internet connection? (vital)
- 2. Is your device audio turned on? (vital)
- Is your device mic turned on? (vital) 3.
- 4. Is your web-camera operational? (not vital, but ideal)
- Do you have a headset? (not vital, but ideal)

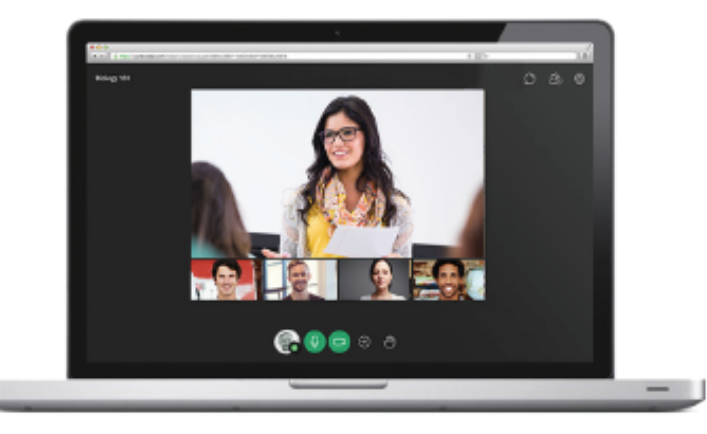

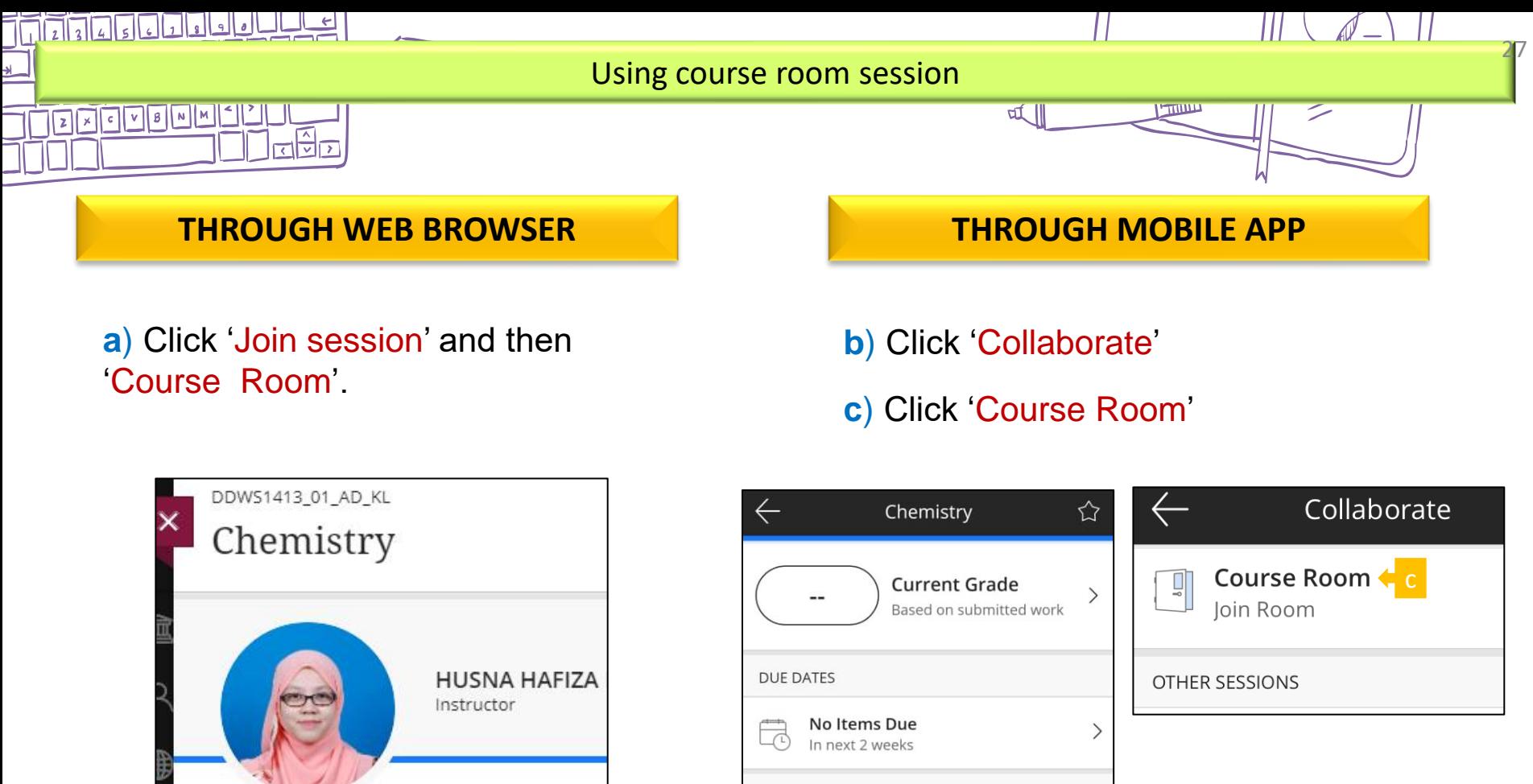

Collaborate **b** 

 $\left\langle \right\rangle$ 

Announcements

**Course Content** 

**COURSE MATERIALS** 

0 items

8 items

10 items

1 item

**Discussions** 

H

 $\mathbb{Z}$ 

 $\sqrt{2}$ 

 $\left(\frac{1}{2}\right)$ 

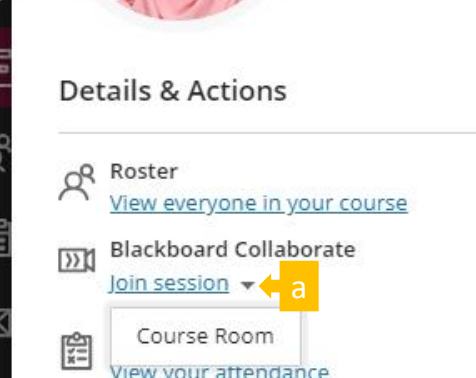

 $0.0.9$ 

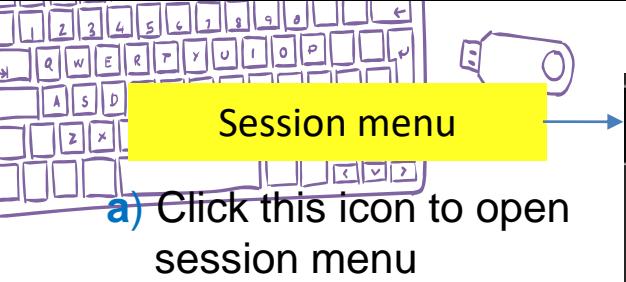

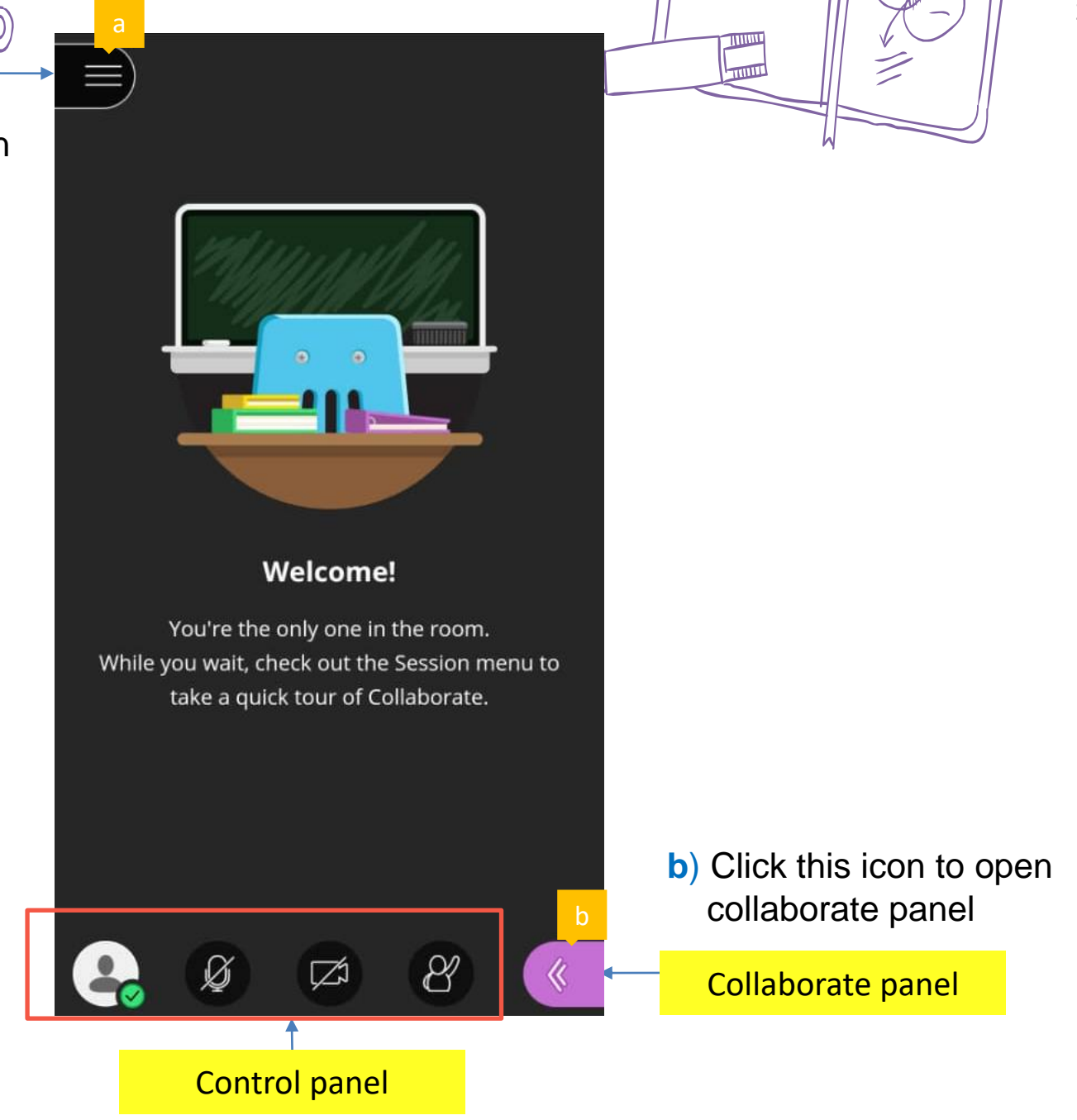

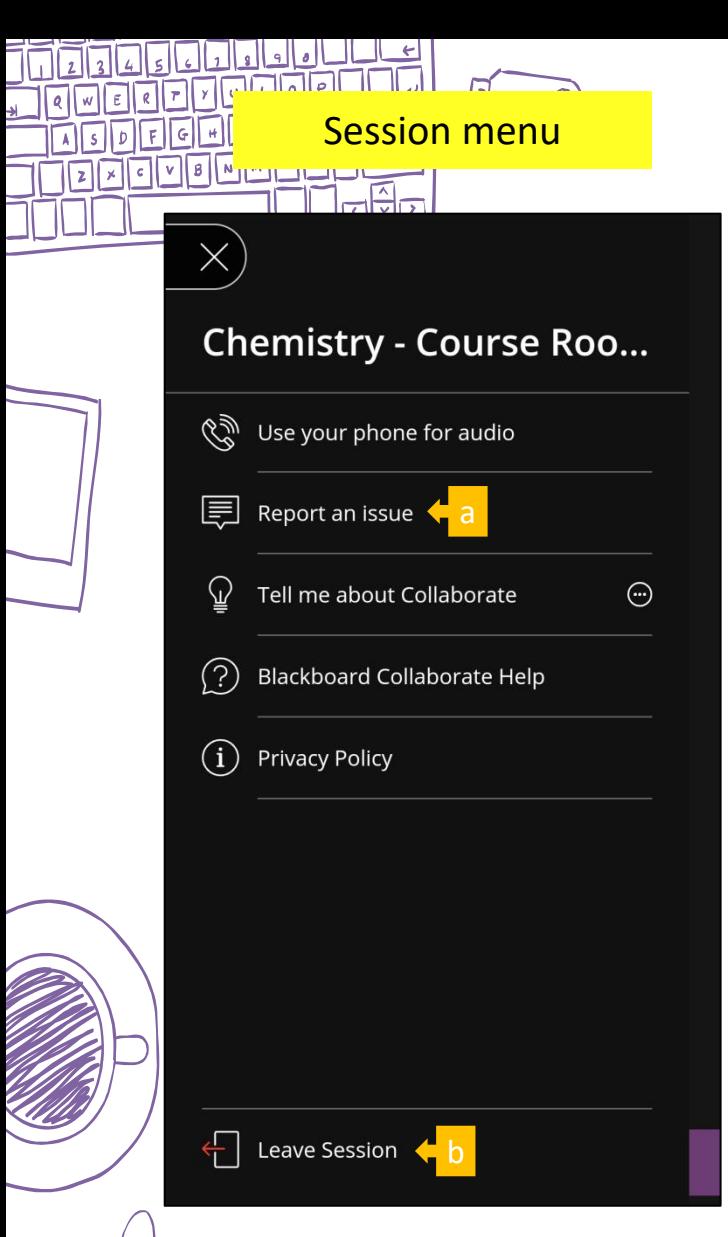

**a**) Click 'Report an issue' to report any issue you are facing with Blackboard Collaborate. **b**) Click 'Leave Session' to leave.

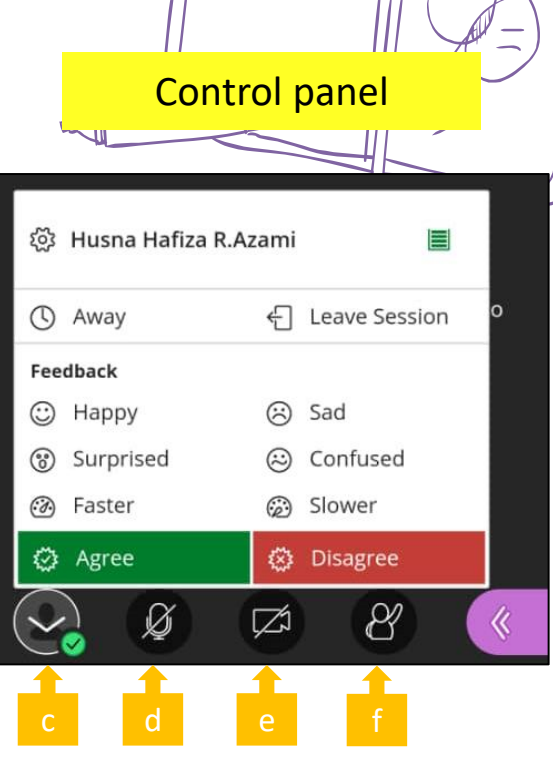

 $\perp$ 

**c**) Click this 'My Status and Settings' icon to give feedback.

**d**) Click this to share audio so others can hear you.

**e**) Click this to share video.

**f**) Click this 'Raise hand' icon to interrupt for asking questions or to give response.

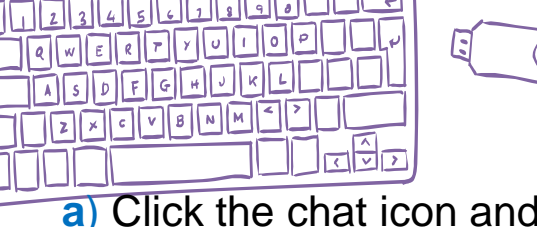

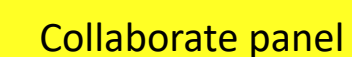

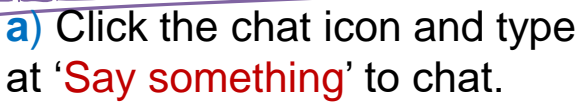

**b**) Click the attendees icon to view all attendees.

**Participant:** can only give feedback, raise hand, chat, share audio and video.

**Presenter:** Can do the above as well as share content

**c**) This symbol is used to show the internet strength status either excellent, good or poor.

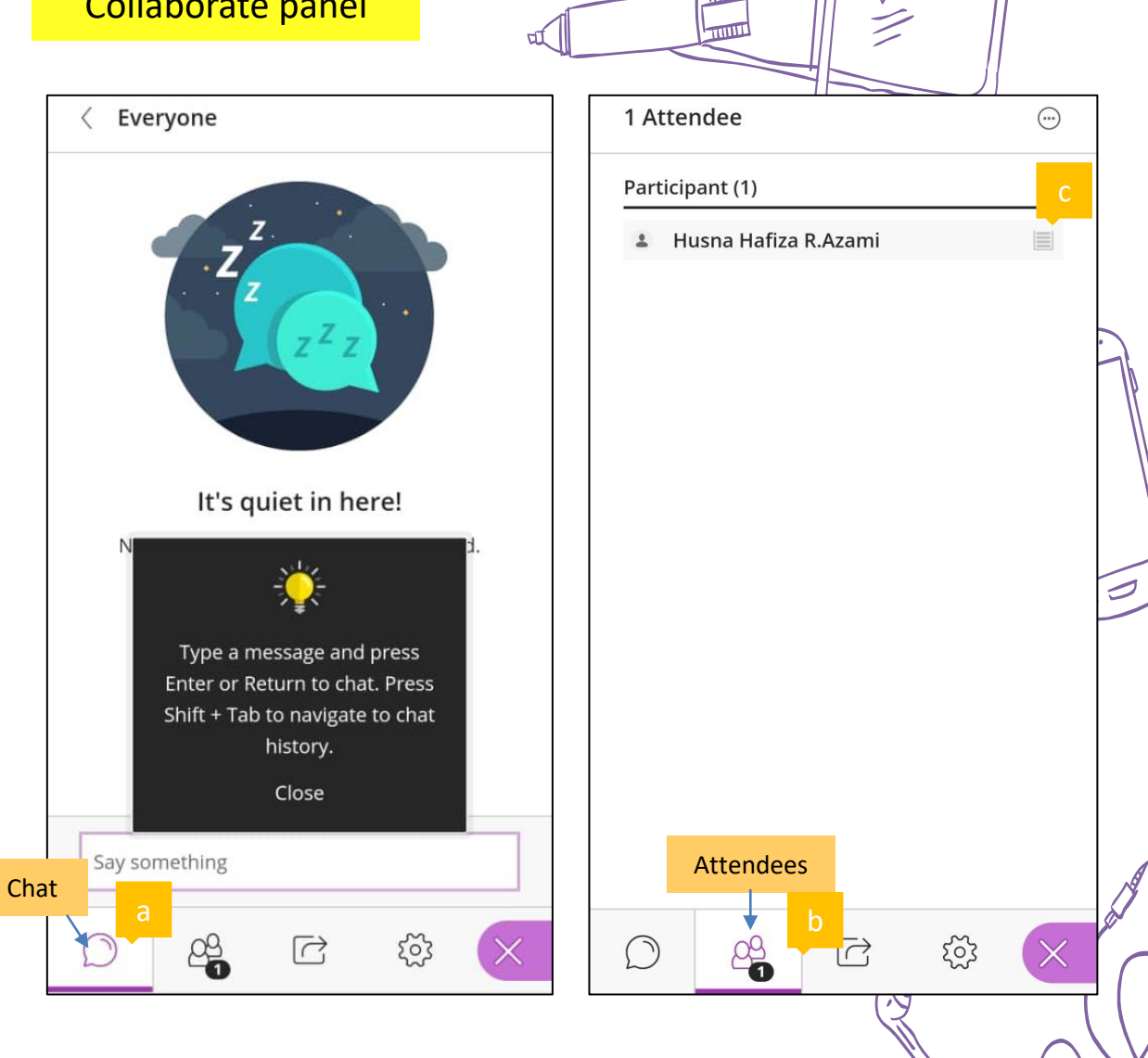

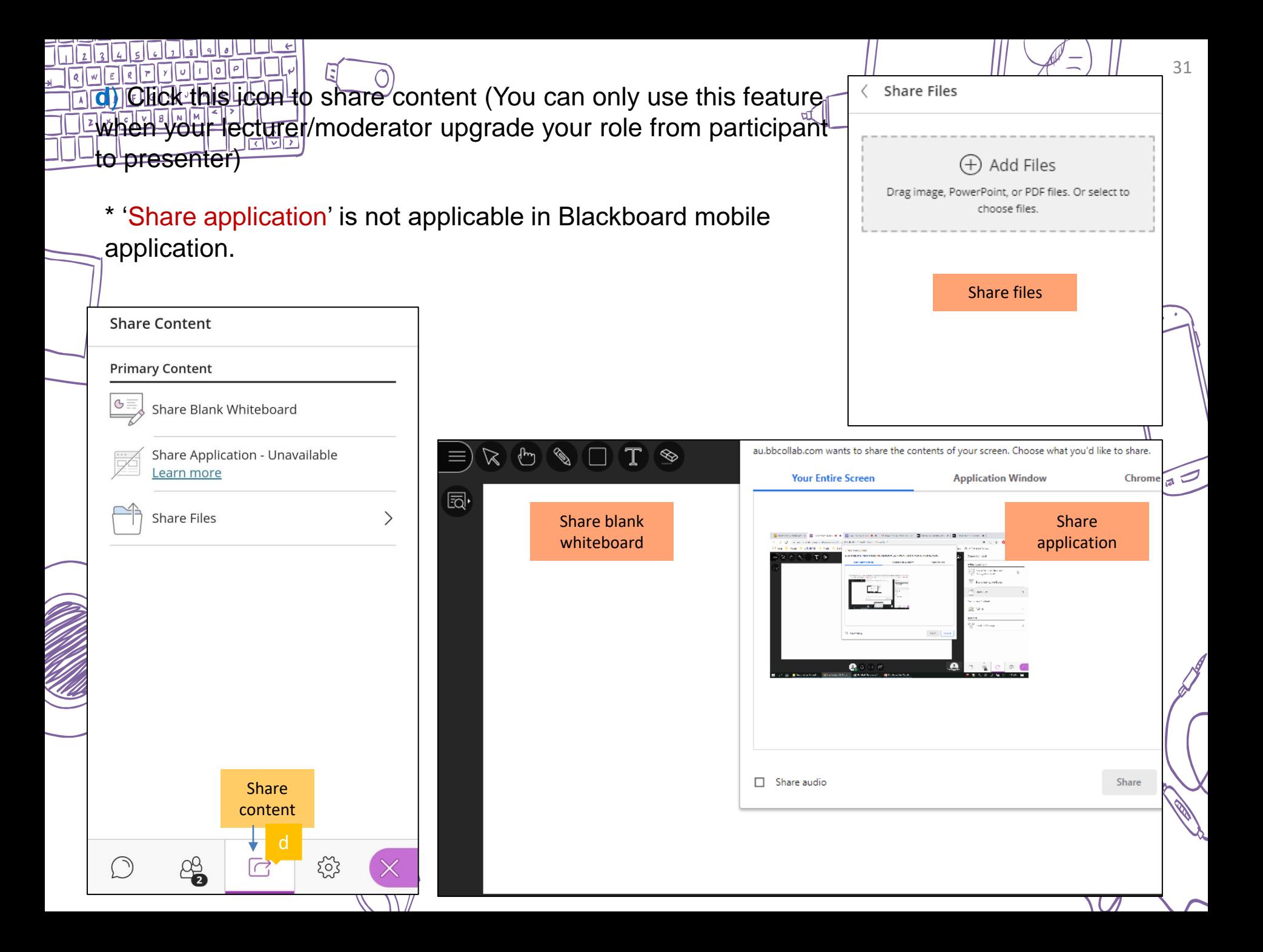

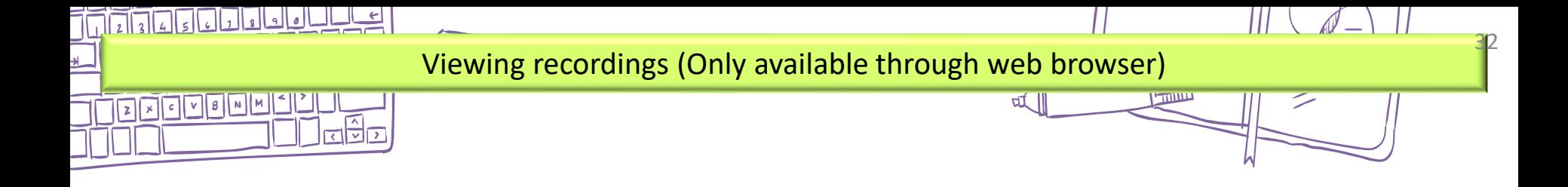

**a**) Click this '…' symbol and then 'View all recordings'.

**b**) Click the name of the session that you want to view.

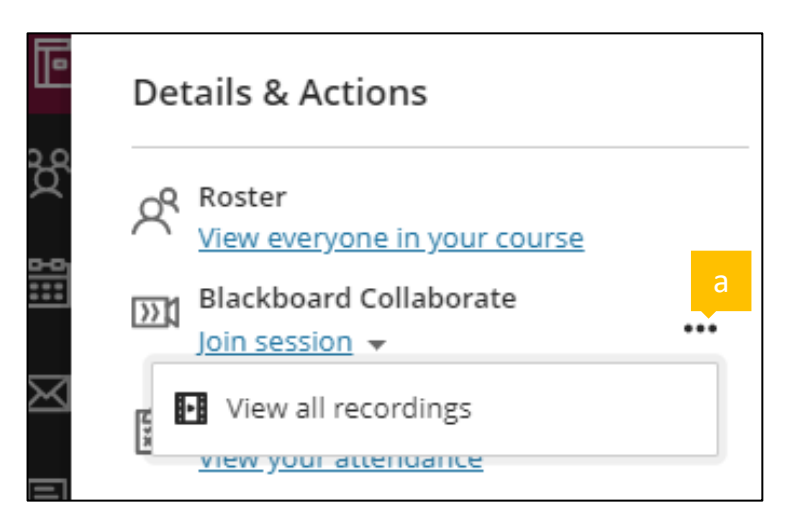

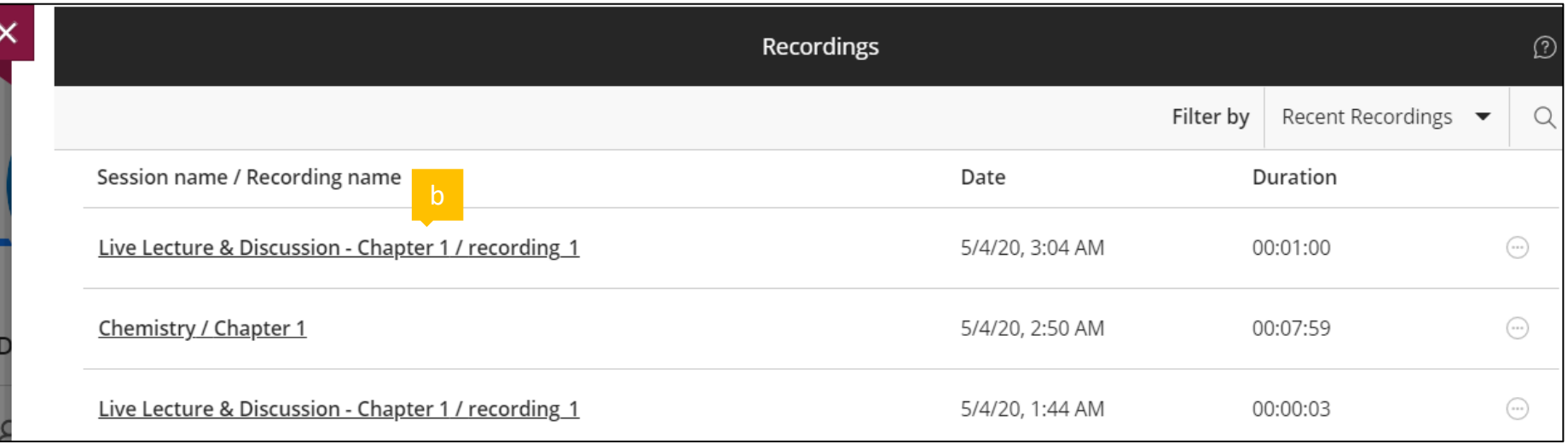

## **KNOWING IN ADVANCE PIC FOR TECHNICAL ISSUES**

Keep information such as email, contact person

Please email to :

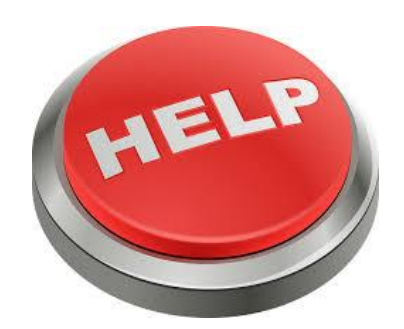

# bpat@utmspace.edu.my